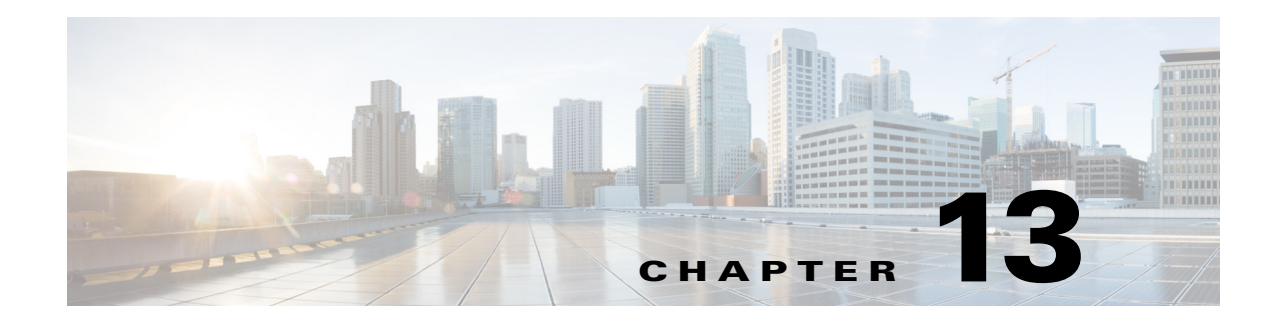

## **Using the Report Log**

The Analytics Report Log page lists all previously run reports and information that further defines them, such as their start and end time. From this page, you can view report results, run the report again, or edit the report configuration before rerunning.

As is the case with other Explore pages, you can filter and sort the Report Log table, as described in Working with Tables and Filters.

## **Accessing the Report Log Table**

The report log table provides useful details about your reports including the report name, the job ID, and its definition ID.

To view the Report Log:

**Step 1** Navigate to **WAE Live > Analytics** and select the network (top left) on which you want to create the report.

If there is only one network configured, the word "default" appears in the top left side on the **Analytics** page.

**Step 2** On the **Analytics** page, click **Show Report Log**. The Report Log shows all of your reports in your network that you have run so far.

## **Report Log Details**

The Report Log table provides the following details about your reports:

- **Report Name—Name** of the report. Click it to open the Configure Report page with the parameters selected that were used to create the report.
- **• Job ID**—Specific instance of a report. A unique Job ID is generated each time a report is run. The Job ID is required information for importing traffic reports into the WAE Design GUI.
- **Definition ID—Uniquely identifies the report. If the same report is run multiple times with the same** parameters, its Definition ID stays the same.

 $\mathbf I$ 

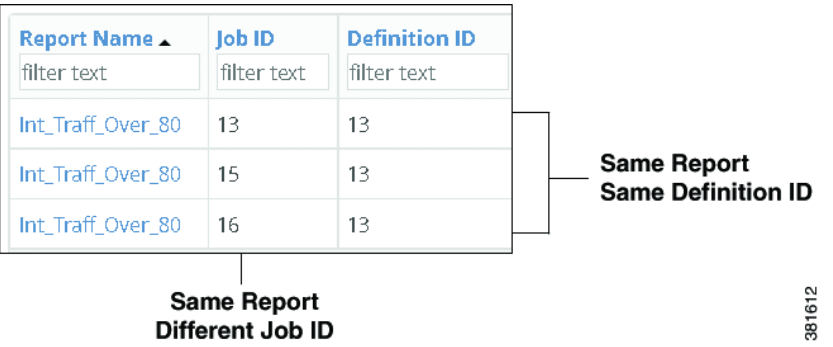

- **Start Time**—The time the report was run, for example, 2016-08-11 15:54:26. The time is based on your user profile, for example, UTC-07:00 Pacific Daylight Time.
- **• End Time**—The time the report ended, for example, 2016:08-11 15:54:59.
- **• Elapsed Time**—The time it took for the report to run, for example, 00:00:33.
- **• View** options
	- **– View**—Click to view the report output.
	- **– View > Edit**—Open the **Configure Report** page with the parameters selected that were used to create the report. For more information, see Configuring and Running Reports.
	- **– View > Download CSV**—Export the table in a tab-delimited format.